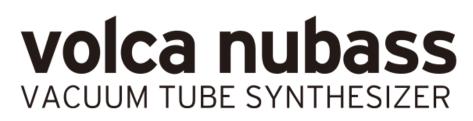

# System Firmware Update Instructions

Do not playback the system update file on any speaker or headphone system as this could lead to damage to equipment and/or hearing loss. Korg or any of its affiliates will not accept responsibility for any damages, personal loss or injury that may result from playback of the file.

#### What you will need

You will need the following to perform your update.

- An audio player or personal computer capable of audio playback
- A stereo mini-jack audio cable
- AC adapter KA-350 or six AA batteries

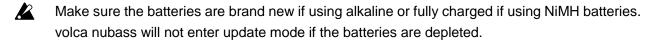

### **Preparations**

Unzip the file "volca\_nubass\_updater\_0104.zip".
 If using an audio player, transfer the file volca\_nubass\_sys\_0104.wav from your computer to your audio player.

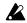

Do not playback the system update file on any speaker or headphone system as this could lead to damage to equipment and/or hearing loss.

2. Check the current version

Turn the power on while pressing the PLAY button. The display will indicate the current version of the main and panel systems in the following format:

" 1.02" : main system version 1.02 "P0.09" : panel system version 0.09

note Pressing the PLAY button will continue the startup process normally.

3. Connect the audio output of your playback device to the SYNC IN connector on your volca nubass.

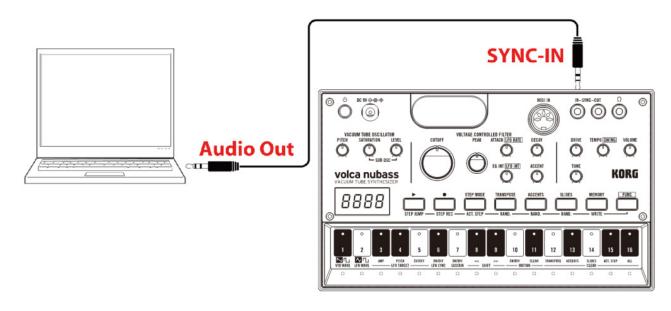

## Perform the update

1. Turn the power on while pressing the FUNC and PLAY buttons.

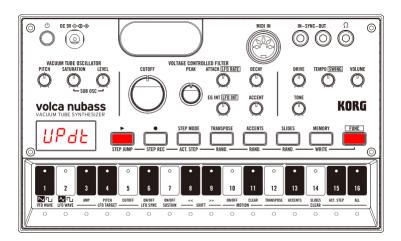

"UPdt" will appear on the display to indicate that volca nubass is in update mode.

- 2. Start the playback of volca\_nubass\_sys\_0104.wav to begin updating.
  - Make sure the volume of the playback device has been turned up.
  - note STEP LEDs 1-16 will indicate the update progress.

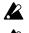

- Make sure the update file is played from the beginning.
- When using a computer, any other system sounds (e.g. email notification) will cause the update to fail. Make sure all other applications are shut down and do not operate your computer during the update.

The update will take approximately 6 minutes and a half. Do not turn your volca nubass off or stop playback while update is in progress.

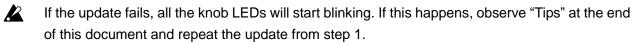

3. When the update has successfully completed, "End." will appear on the display. Now, turn the power off.

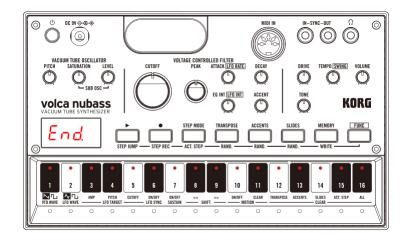

4. Go back to step 2 of "Preparations" and check that your volca nubass has been updated by verifying the current system version.

## Tips

- Update may fail with some audio players, computers or software. If this is the case, please try with a different device.
- If you are having trouble with the update, please check the following:
  - Make sure the volume of the playback device has been turned up.
    Please note that some devices which have very high output levels may fail because of it. If this is the case please try turning the volume down and start the update process again.
  - Make sure all functions that affect the playback sound, such as cross-fade and EQ, are disabled.
  - Make sure the update file is played from the beginning.
  - Check the connection from your playback device to your volca nubass.
  - When using a computer, any other system sounds (e.g. email notification) will cause the update to fail. Make sure all other applications are shut down and do not operate you computer during the update.